# The PC Control Software Installation Instruction

Note: This product only supports Windows 7 and above.

# 1 Unzip the installation package

# 2 Click setup to install

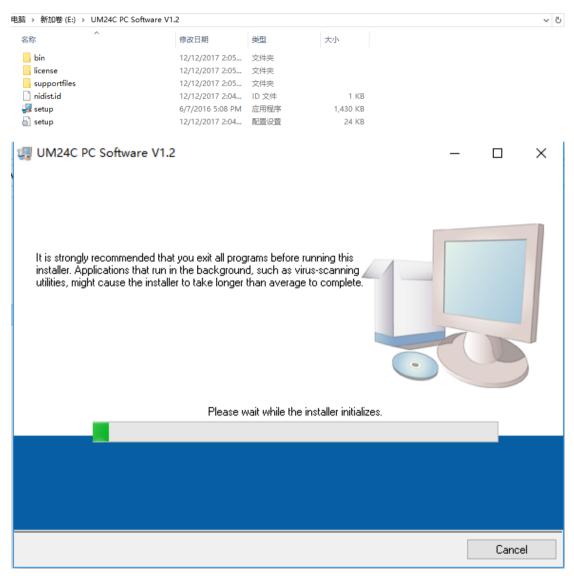

| 🐙 UM24C PC Software V1.2                                                                                                   |                                                | _         | - 🗆    | ×   |
|----------------------------------------------------------------------------------------------------|------------------------------------------------|-----------|--------|-----|
| <b>Destination Directory</b><br>Select the installation directories.                                                       |                                                |           |        |     |
| All software will be installed in the following locatior<br>different location, click the Browse button and sele           | ns. To install softwar<br>ct another directory | re into a |        |     |
| Directory for UM24C PC Software V1.2<br>C:\Program Files (x86)\UM24C\                                                      |                                                |           | Browse |     |
| Directory for National Instruments products<br>D:\Program Files (x86)\National Instru                                      | ments\                                         |           | Browse |     |
|                                                                                                    | << Back                                        | Next >>   | Can    | cel |
| 🐙 UM24C PC Software V1.2                                                                                                   |                                                | -         | - 🗆    | ×   |
| Start Installation<br>Review the following summary before continuing   Adding or Changing   • UM24C PC Software V1.2 Files |                                                |           |        |     |

Click the Next button to begin installation. Click the Back button to change the installation settings.

|  | Save File | << <u>B</u> ack | <u>N</u> ext>> | <u>C</u> ancel |
|--|-----------|-----------------|----------------|----------------|
|--|-----------|-----------------|----------------|----------------|

| 🐙 UM24C PC Software V1.2       |                   | _              |              | ×  |
|--------------------------------|-------------------|----------------|--------------|----|
|                                |                   |                |              |    |
|                                |                   |                |              |    |
|                                |                   |                |              |    |
|                                |                   |                |              |    |
| Overall Progress: 87% Complete |                   |                |              |    |
|                                |                   |                |              |    |
|                                |                   |                |              |    |
|                                |                   |                |              |    |
|                                |                   |                |              |    |
|                                |                   |                |              |    |
|                                |                   |                |              |    |
|                                |                   |                |              |    |
|                                |                   |                |              |    |
|                                | << <u>B</u> ack   | <u>N</u> ext>> | <u>C</u> anc | el |
|                                |                   |                |              |    |
| 🐙 UM24C PC Software V1.2       |                   | -              | - 🗆          | ×  |
| UM24C PC Software V1.2         |                   | -              | - 🗆          | ×  |
|                                |                   | -              | - 🗆          | ×  |
| Installation Complete          | ystem.            | -              | - 🗆          | ×  |
|                                | ystem.            | -              | - 🗆          | ×  |
| Installation Complete          | ystem.            | -              | - 🗆          | ×  |
| Installation Complete          | ystem.            | -              | -            | ×  |
| Installation Complete          | ystem.            | -              | -            | ×  |
| Installation Complete          | ystem.            | -              | -            | ×  |
| Installation Complete          | ystem.            | -              | -            | ×  |
| Installation Complete          | ystem.            | -              |              | ×  |
| Installation Complete          | ystem.            |                |              | ×  |
| Installation Complete          | ystem.            |                |              | ×  |
| Installation Complete          | ystem.<br><< Back |                | - 🗆          |    |

# **3 Bluetooth connection**

← Settings

Home Find a setting

# Devices

### Add Bluetooth or other device

B Printers & scanners

Typing

① Mouse

A Pen & Windows Ink

AutoPlay

Only chargers and USB connections to ٥ PCs are supported on your device

### Add Bluetooth or other device

+ Mouse, keyboard, & pen

Available On On

Q

Bluetooth

Audio USB Keyboard

USB OPTICAL MOUSE

Wireless displays & docks **(Realtek High Definition Audio)** 

**くい)** 麦克风 (Realtek High Definition Audio)

### Related settings

다<sup>2369</sup>

802.11n USB Wireless LAN Card Į

CSR8510 A10 \*

← Settings

#### හි Home

Devices

① Mouse

Typing

AutoPlay

Ö

Find a setting

Add Bluetooth or other device

B Printers & scanners

Pen & Windows Ink

PCs are supported on your device

Add Bluetooth or other device

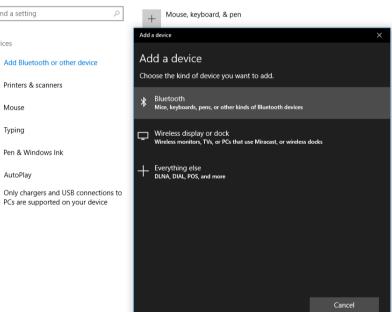

Download over metered connections

- 🗆 ×

Additional resolution settings

Display settings

Mouse & touchpad settings

Devices and printers

More Bluetooth options Audio device

Make Windows better. Mixed reality

Give us feedback Get help

– 🗆 🗙

Download over metered connections Additional resolution settings

Display settings

Mouse & touchpad settings

Devices and printers

More Bluetooth options

Audio device

Make Windows better. Mixed reality

Give us feedback Get help

\* CSR8510 A10

← Settings Add Bluetooth or other device Home Download over metered + Mouse, keyboard, & pen Find a setting 2 connections Add a device Additional resolution settings Devices Display settings Add a device Add Bluetooth or other device Mouse & touchpad settings Make sure your device is turned on and discoverable. Select a device below to B Printers & scanners connect. Devices and printers UM24C ① Mouse More Bluetooth options Typing Audio device Unknown device Pen & Windows Ink Make Windows better. AutoPlay Mixed reality Only chargers and USB connections to Ô PCs are supported on your device Give us feedback Get help CSR8510 A10  $\leftarrow$ Settings Add Bluetooth or other device Home Download over metered connections Find a setting + Mouse, keyboard, & pen Add a device Additional resolution settings Devices Display settings Add a device Add Bluetooth or other device Mouse & touchpad settings Make sure your device is turned on and discoverable. Select a device below to B Printers & scanners connect. Devices and printers UM24C ① Mouse More Bluetooth options Typing Audio device 1234 × Pen & Windows Ink Make Windows better. AutoPlay Mixed reality Only chargers and USB connections to PCs are supported on your device Unknown device Give us feedback Get help

\* CSR8510 A10

3.1 View device Manager

🔒 Device Manager

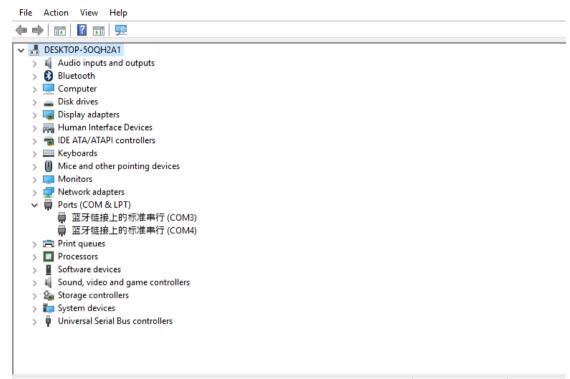

### 3.2 Connect bluetooth:

3.2.1 Bluetooth connection is successful; there will be two serial ports. Select the lower value port. Example, if the ports configured for Bluetooth are COM3 and COM4, then select COM3 for the connection. Or you right click bluetooth device to see the the attribute, there show the corresponding port number. You can select it.

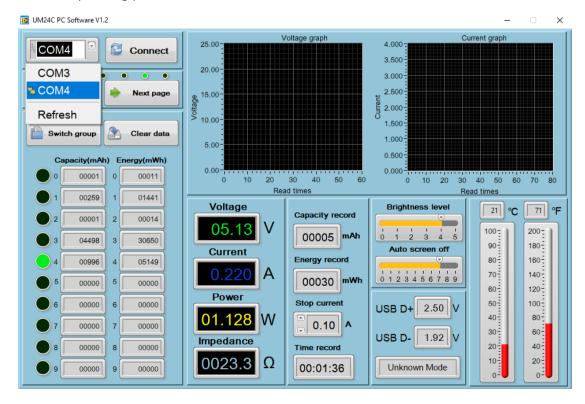

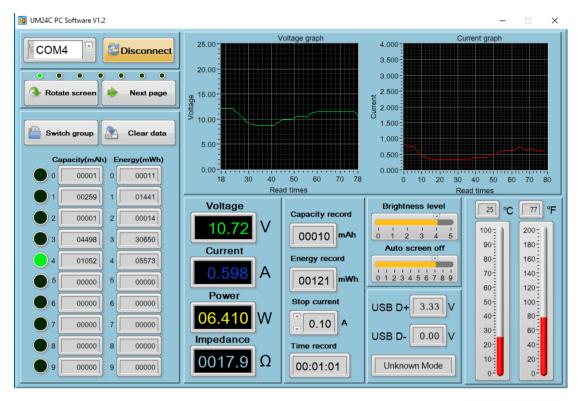

# 3.2.2 When the Bluetooth indicator changes from blinking to static, click "Connect"

- 4. Function Introduction
- 4.1 Program interface overview:

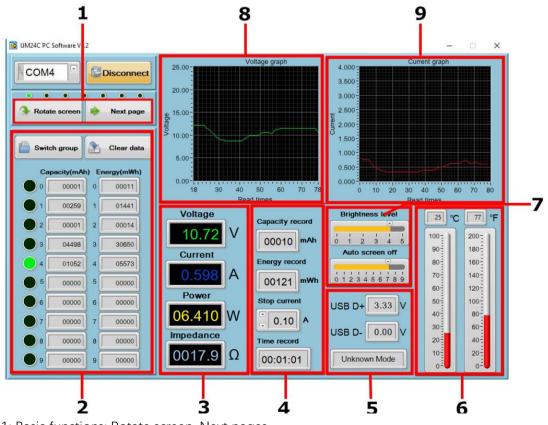

1: Basic functions: Rotate screen, Next pages

2: Corresponding data group: data group switch, data group data clear

- 3: Corresponding the main display interface 1: main measurement interface
- 4: Corresponding the main display interface 3: Data recording interface
- 5: Corresponding the main display interface 2: Quick Charge Recognition interface

6: Corresponding the main display interface 7: Settings interface, dual format temperature display

7: Corresponding the main display interface 7: Settings interface, screen brightness, auto screen off time.

8: Corresponding the main display interface 6: Current Graphing Interface.

9: Corresponding the main display interface 5: Voltage Graphing Interface.

# 4.2 Graphing and Data Export:

Move mouse over the Voltage / Time measurement graph then right-click and select the following options:

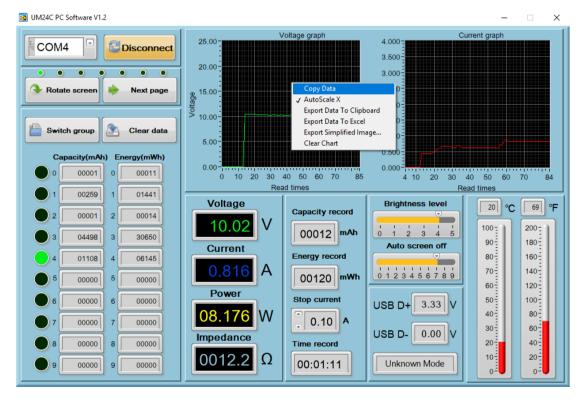

4.2.1: Copy data to the clipboard:

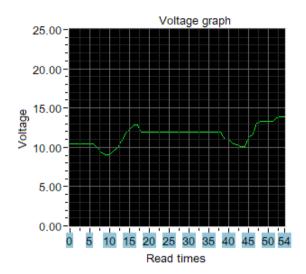

4.2.2: Automatically adjust the X axis:

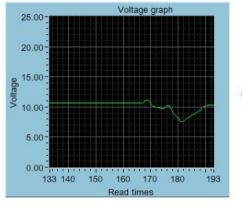

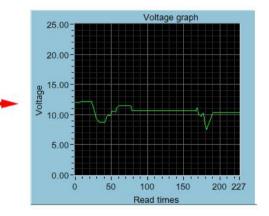

### 4.2.3: Export data to the clipboard:

Format : Reference point number on X Axis, Voltage value at that reference point.

Voltage(V)

Read times - Voltage graph 0 12.03 1 12.02 2 12.03 3 12.03 4 11.97 5 12.00 6 12.00 7 12.08 8 12.10 9 12.13

...

### 4.2.4: Export data to Excel:

Export data to Excel. If you want export all data, remember to click auto scale X. otherwise only the current record data group is exported. Please note, the exported data is only for Microsoft Office Excel.

-

\_

Voltage

graph

|      | Al 👻 🥭 🌆 Read                           | times - Voltage graph |   |   |   |   |   |   |   |
|------|-----------------------------------------|-----------------------|---|---|---|---|---|---|---|
|      | A                                       | В                     | С | D | E | F | G | Н | I |
| 1 Re | ead times - Volta <u>ge graph</u> Volta | ge(V) - Voltage graph |   |   |   |   |   |   |   |
| 2    | 0                                       | 12.03                 |   |   |   |   |   |   |   |
| 3    | 1                                       | 12.02                 |   |   |   |   |   |   |   |
| 4    | 2                                       | 12.03                 |   |   |   |   |   |   |   |
| 5    | 3                                       | 12.03                 |   |   |   |   |   |   |   |
| 6    | 4                                       | 11.97                 |   |   |   |   |   |   |   |
| 7    | 5                                       | 12                    |   |   |   |   |   |   |   |
| 8    | 6                                       | 12                    |   |   |   |   |   |   |   |
| 9    | 7                                       | 12.08                 |   |   |   |   |   |   |   |
| 10   | 8                                       | 12.1                  |   |   |   |   |   |   |   |
| 11   | 9                                       | 12.13                 |   |   |   |   |   |   |   |
| 12   | 10                                      | 12.15                 |   |   |   |   |   |   |   |
| 13   | 11                                      | 12.15                 |   |   |   |   |   |   |   |
| 14   | 12                                      | 12.16                 |   |   |   |   |   |   |   |
| 15   | 13                                      | 12.17                 |   |   |   |   |   |   |   |
| 16   | 14                                      | 12.17                 |   |   |   |   |   |   |   |
| 17   | 15                                      | 12.18                 |   |   |   |   |   |   |   |
| 18   | 16                                      | 12.18                 |   |   |   |   |   |   |   |
| 19   | 17                                      | 12.18                 |   |   |   |   |   |   |   |

### 4.2.5: Export simplified images:

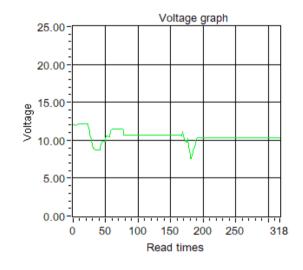

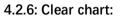

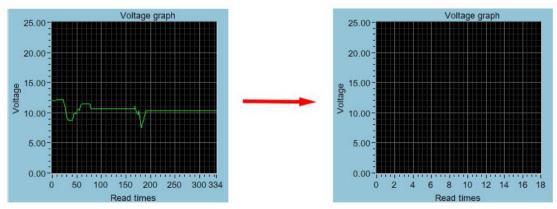

Note:

1. for desktop, when you use the bluetooth adapter to make bluetooth connection, Please don't use the adapter own driver, and use the windows system bluetooth driver, otherwise the module can't make SSP series port communication. If you have installed the adaptor driver, you can uninstall it and unplug the adaptor, then plug in again, the system will install it automatically.

2. after power off, when power on again, you need to select the COM port again. When the bluetooth indicator is lighting, you can connect the PC with module

3, please use windows official version, simple version may lose some part.

4, when communicating, don't press the button on tester, otherwise there will be some error data